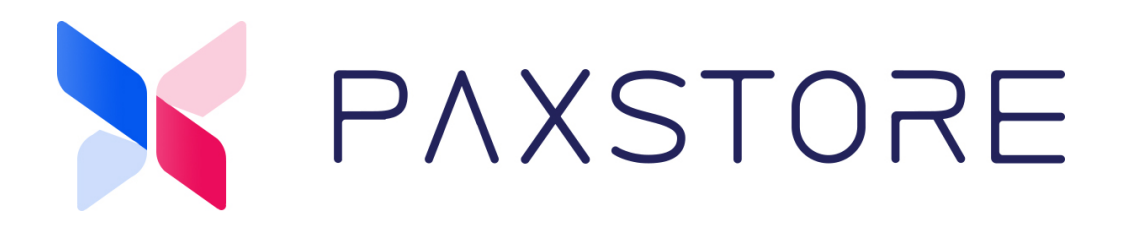

# **PAXSTORE North American Group**

**How to Create and Edit Parameter Templates**

04-08-2021

V1.0

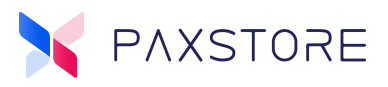

## **Preface**

Copyright © 2020 PAX Technology, Inc. All rights reserved.

The Programs (which include both the software and documentation) contain proprietary information; they are provided under a license agreement containing restrictions on use and disclosure and are also protected by copyright, patent, and other intellectual and industrial property laws. Reverse engineering, disassembly, or decompile of the Programs, except to the extent required to obtain interoperability with other independently created software or as specified by law, is prohibited.

This document is provided for informational purposes only. All features and specifications are subject to change without notice. If there are any problems in the documentation, please report them to PAX in writing. This document is not warranted to be error-free. Except as may be expressly permitted in the license agreement for these Programs, no part of these Programs may be reproduced or transmitted in any form or by any means, electronic or mechanical, for any purpose.

Security Notice: No part of this publication may be copied, distributed, stored in a retrieval system, translated into any human or computer language, transmitted, in any form or by any means, without the prior written consent of PAX Technology, Inc.

PAX is a registered trademark of PAX Technology Limited in China and /or other countries. All other trademarks or brand names are the properties of their respective holders.

#### **TECHNICAL SUPPORT**

If there is a problem while installing, registering or operating this product, please make sure to review the documentation. If unable to resolve the issue, please contact PAX.

The level of access to this Service is by the support plan arrangements made between PAX and the Organization. Please consult this support plan for further information about entitlements, including the hours when telephone support is available.

#### **TECHNICAL SUPPORT CONTACT INFORMATION**

Phone: (877) 859-0099

[Email: support@pax.us](mailto:paxstore.support@pax.us) 

URL: www.pax.us

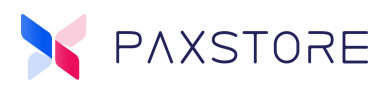

# **Revision History**

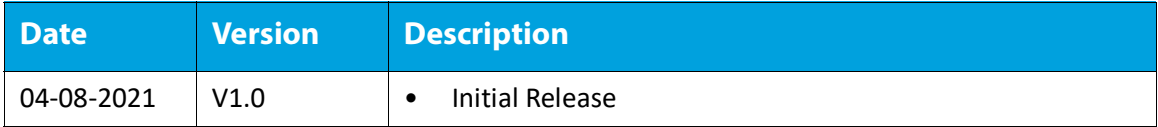

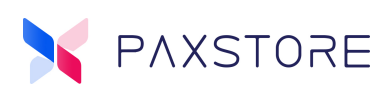

# **Table of Contents**

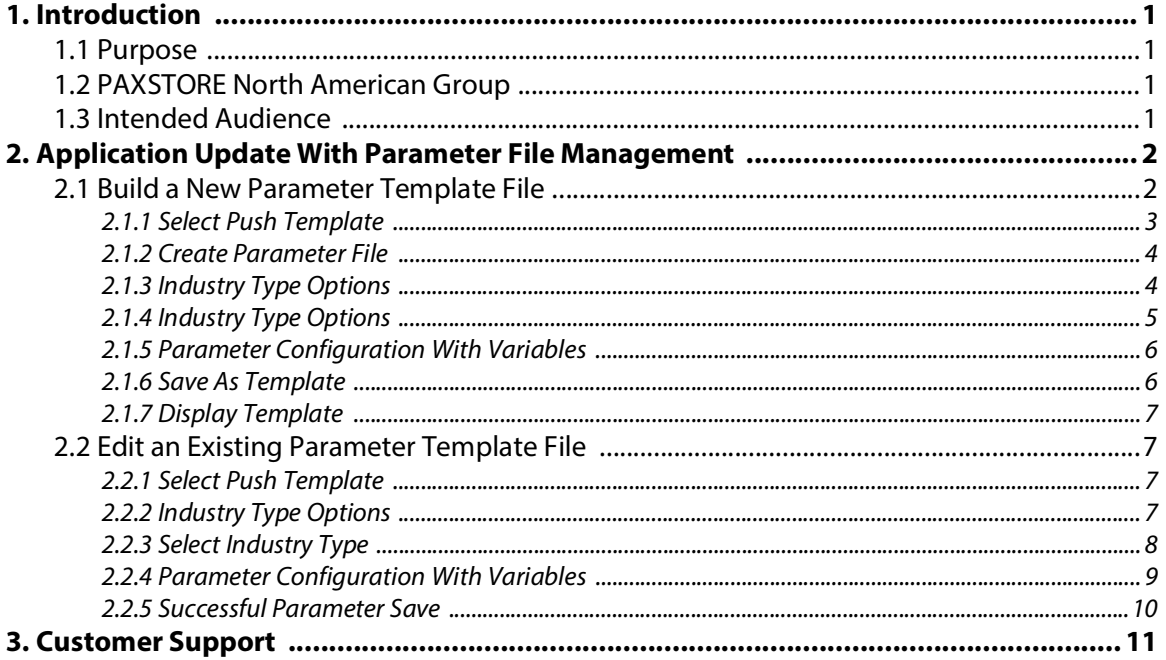

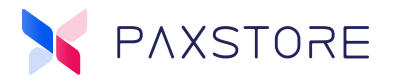

## <span id="page-4-0"></span>**1. Introduction**

This document provides users with PAXSTORE North American Group parameter file management information. The information will provide information how to create a new parameter template file and edit an existing parameter template file.

## <span id="page-4-1"></span>**1.1 Purpose**

The information will provide instruction on how to prepare a parameter a new or edited file for download to an existing application that has been updated.

### <span id="page-4-2"></span>**1.2 PAXSTORE North American Group**

Ultra modern terminal management system. Industry-leading device management features designed to manage, control and monitor all types of Android and traditional devices more efficiently.

### <span id="page-4-3"></span>**1.3 Intended Audience**

- Marketplace Administrators
- Reseller Administrators
- Help Desk
- Account Managers
- Sales Engineers

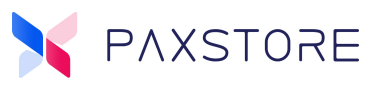

# <span id="page-5-0"></span>**2. Application Update With Parameter File Management**

The PAXSTORE North American Group supports the ability to update existing terminal applications. If the application supports a parameter file, the parameter template file might require updating or building a new parameter template file. Non-payment applications do not support parameter files.

**IMPORTANT NOTE:** This document is created from Android-based terminals. The Traditional terminals use similar procedures with slight variations.

#### **Update Configurations:**

- Change the business type from one type to another, i.e., retail, restaurant, petroleum, hospitality, etc.
- New application version.

When changing the application business type from retail to restaurant or petroleum or other types to another type, you must create a new parameter file.

Upgrading to a newer version of an application might require editing an existing parameter template file or creating a new parameter template file.

**Note:** When upgrading the application to a newer version, it is recommended to build a new parameter template file since parameter field value formatting could have changed or parameters might be added or deleted.

The following steps work for single or multiple terminals.

### <span id="page-5-1"></span>**2.1 Build a New Parameter Template File**

Building a new parameter template file will insure the most current parameter format is being implemented. The latest parameter file will include all current parameter fields and field value formats.

To build a new parameter template file:

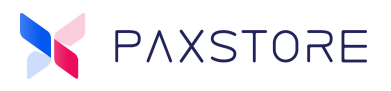

#### <span id="page-6-0"></span>**2.1.1 SELECT PUSH TEMPLATE**

From the Marketplace Admin Dashboard locate the category section and select **[Push Templates].** Then select **[+ PUSH TEMPLATE]**.

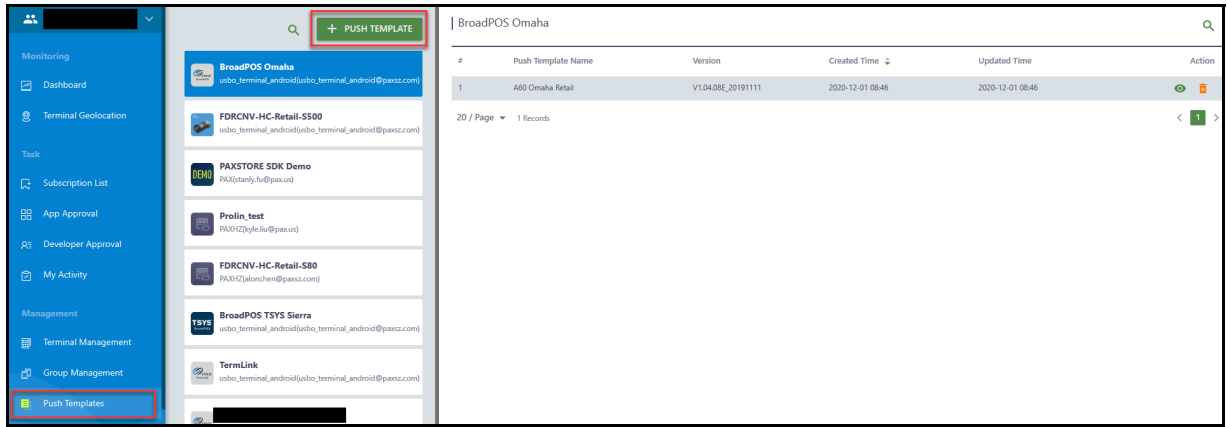

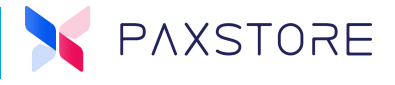

#### <span id="page-7-0"></span>**2.1.2 CREATE PARAMETER FILE**

From the pop up window enter the new **Push Template Name**. The Push Template Name should describe the template. Then, using the search feature type in the desired application name to locate the application. Then, select the desired **[application] >** using the drop down arrow select the **[application version] > [OK]** to save selection.

**Note:** In this example: BroadPos Omaha V1.04.08E.20191114 is the desired application.

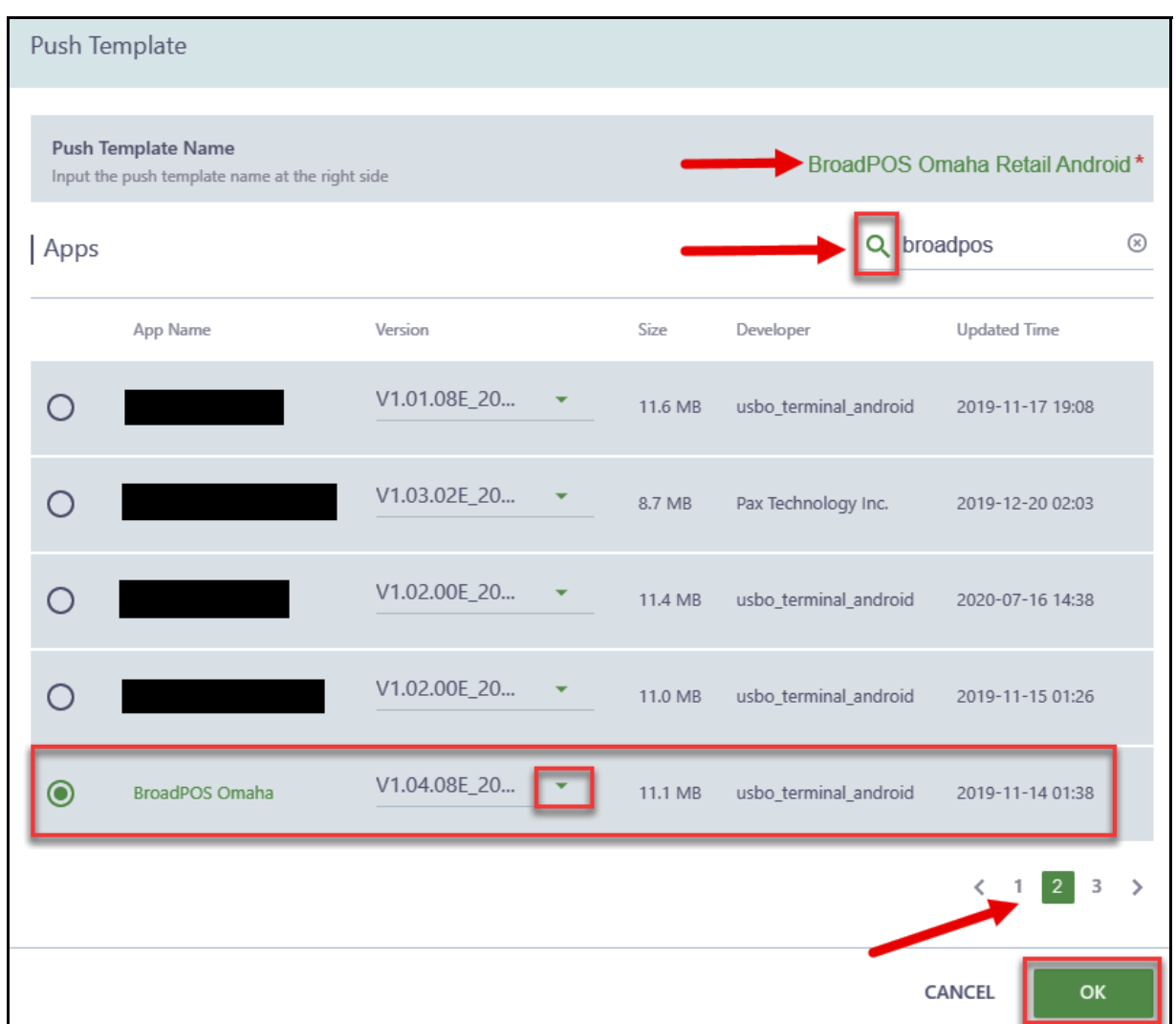

#### <span id="page-7-1"></span>**2.1.3 INDUSTRY TYPE OPTIONS**

To set the industry type select the Industry Type option list **[icon]**.

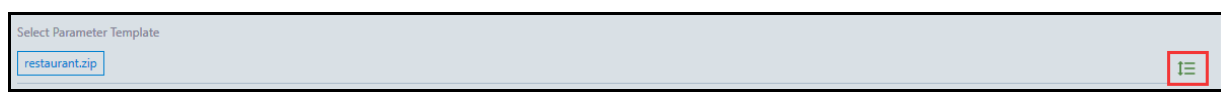

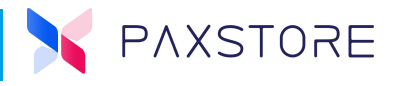

#### <span id="page-8-0"></span>**2.1.4 INDUSTRY TYPE OPTIONS**

After selecting the Industry Type options icon a new pop-up window will display. The industry type can be retail, restaurant, petroleum and others. In this example, retail is the desired industry type, select **[retail.zip] > [OK]**.

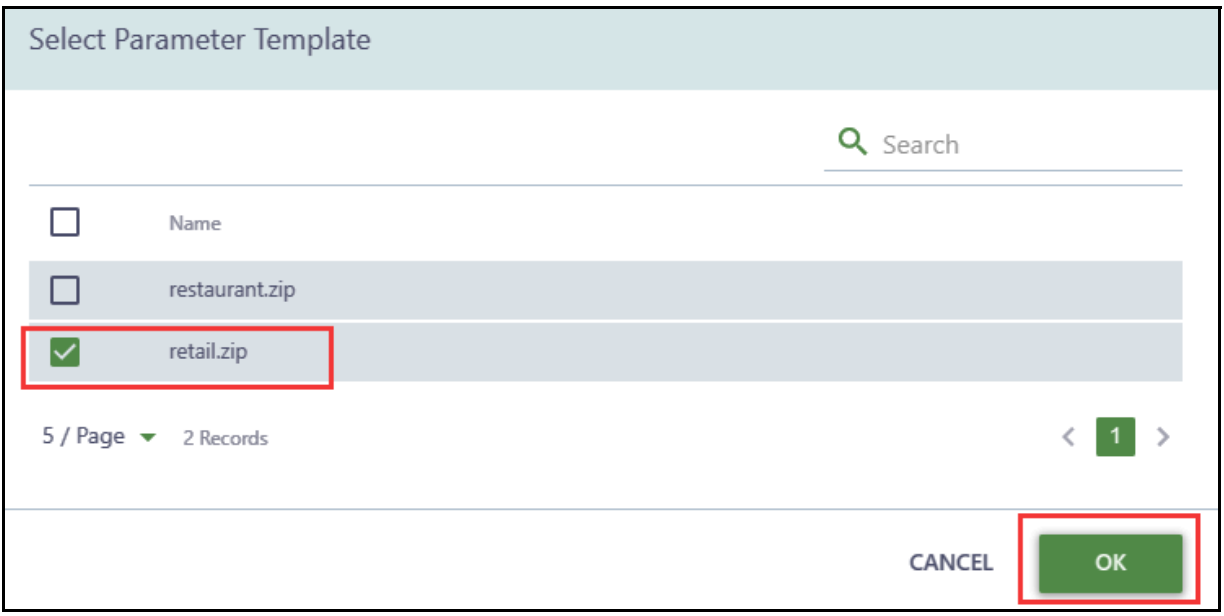

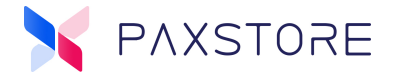

#### <span id="page-9-0"></span>**2.1.5 PARAMETER CONFIGURATION WITH VARIABLES**

Configure all of the parameter values as needed. If more than one terminal will be downloaded then configure the desired parameters to support multiple terminals using the Variable Parameter format. In this example the Merchant Number #{MID} and the Device ID #{DID} values were configured in the FIRST DATA OMAHA tab.

**Note:** For additional Variable Parameter details and configuration information please see the PAXSTORE Parameter Variables - Reseller Admin QRG document.

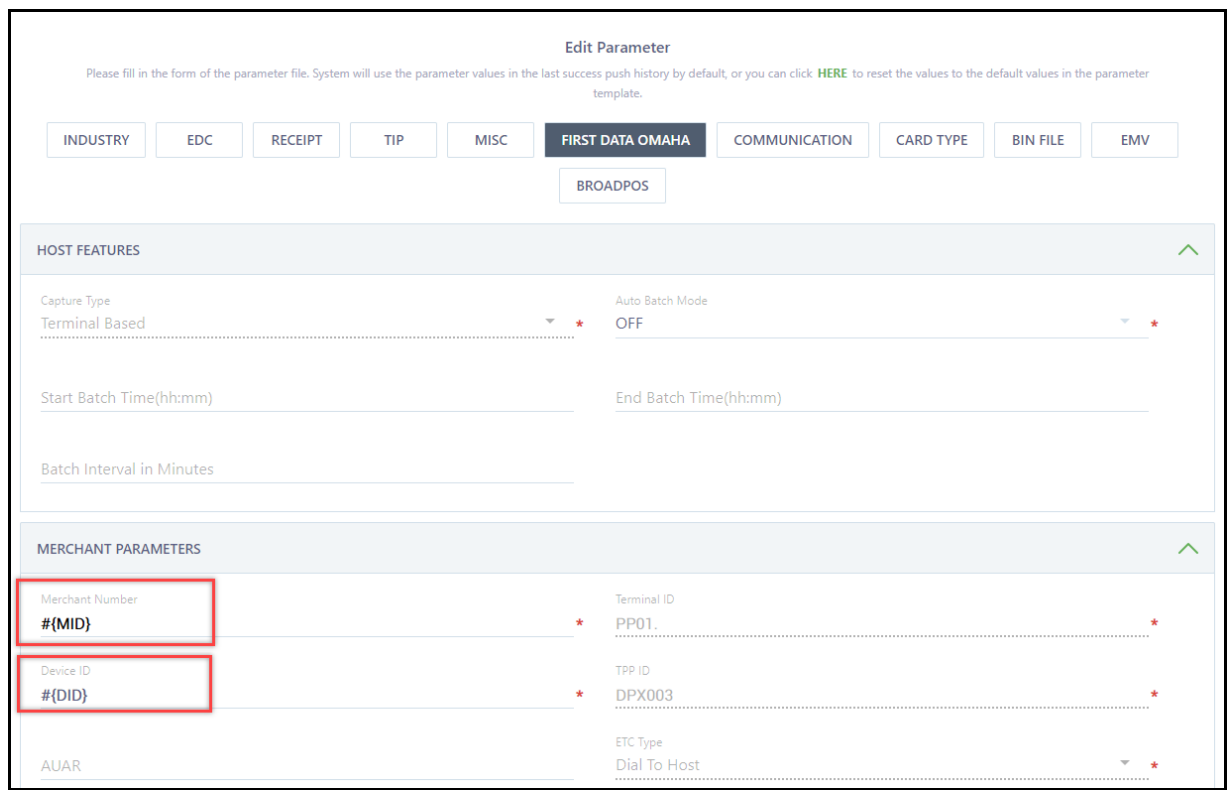

#### <span id="page-9-1"></span>**2.1.6 SAVE AS TEMPLATE**

After all of the parameter values have been configured, select **[SAVE AS TEMPLATE]** to save as a new parameter template. If there was an error with the setup a pop-up message will display to indicate an error in the setup. Please resolve the setup error and save again until successful.

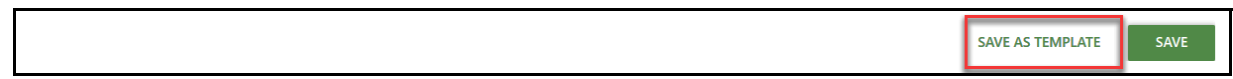

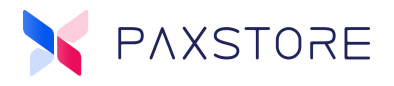

#### <span id="page-10-0"></span>**2.1.7 DISPLAY TEMPLATE**

When the Template is successfully saved it will be displayed in the Application Name list. In this example BroadPOS Omaha since this was the application associated with the template.

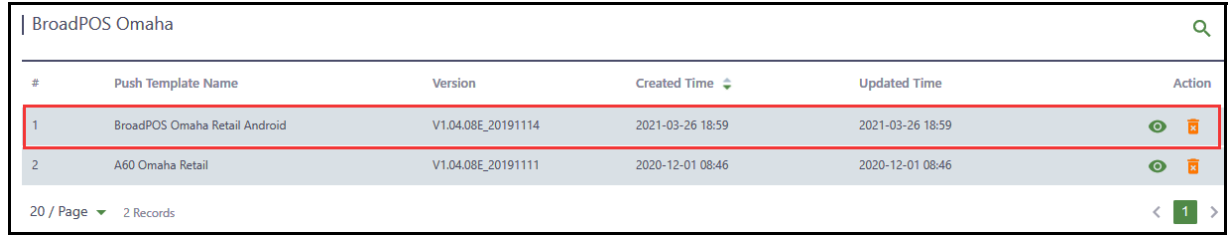

## <span id="page-10-1"></span>**2.2 Edit an Existing Parameter Template File**

Editing an existing parameter template file is recommended for same application version purposes.

To edit a parameter template file:

#### <span id="page-10-2"></span>**2.2.1 SELECT PUSH TEMPLATE**

From the Marketplace Admin Dashboard locate the category section and select **[Push Templates] > [Application] > [Parameter File] > [View Icon].**

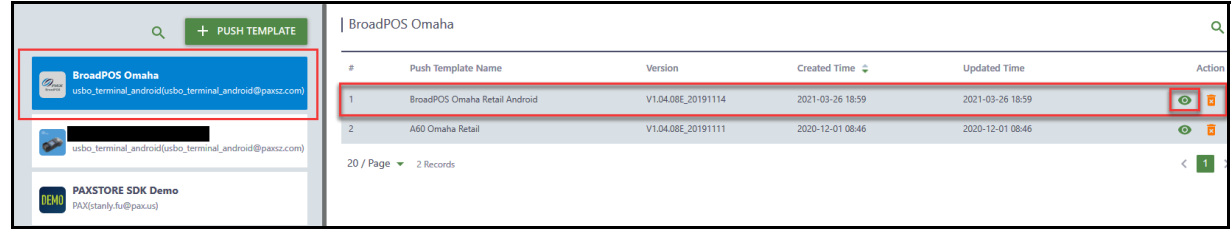

#### <span id="page-10-3"></span>**2.2.2 INDUSTRY TYPE OPTIONS**

To edit the industry type select Industry Type option list **[icon]**.

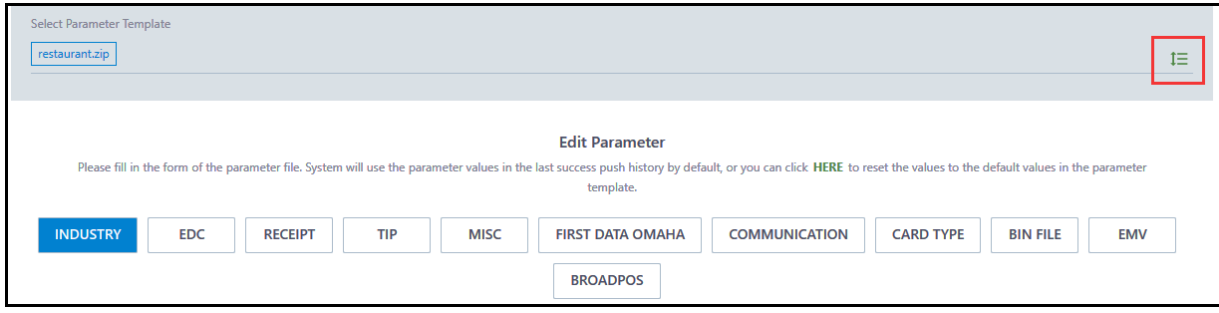

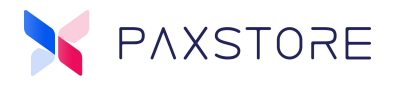

#### <span id="page-11-0"></span>**2.2.3 SELECT INDUSTRY TYPE**

The industry type can be retail, restaurant, petroleum and others. Select the desired **[Industry Type]** > **[OK]** to save selection. This sets up the parameter fields according to the industry type.

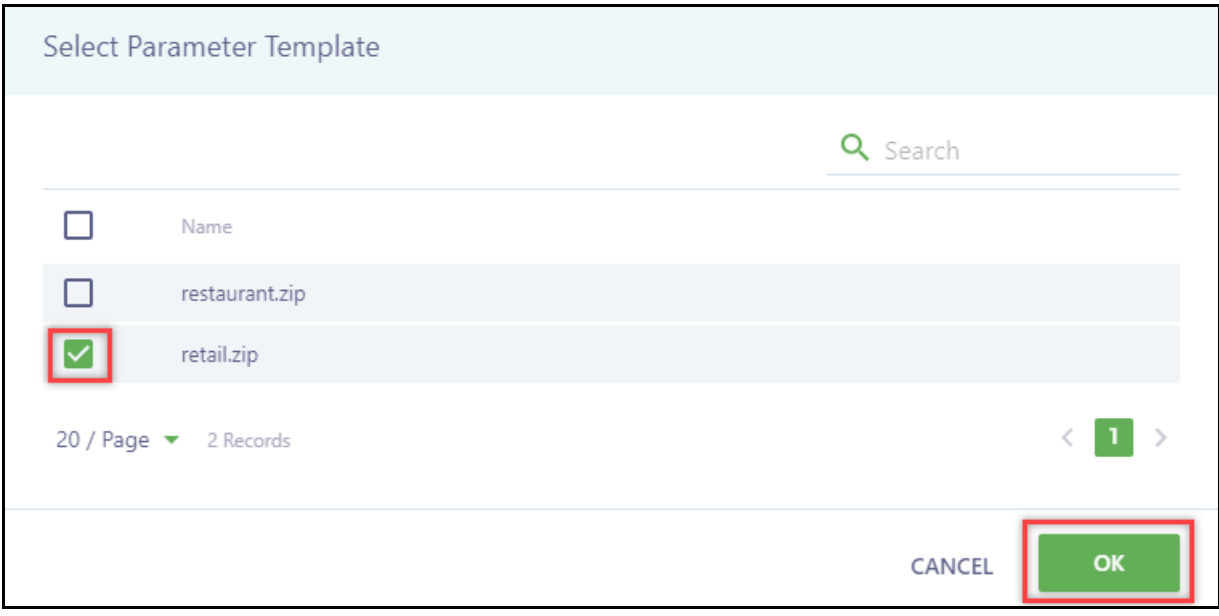

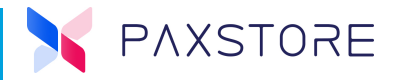

#### <span id="page-12-0"></span>**2.2.4 PARAMETER CONFIGURATION WITH VARIABLES**

Configure all of the parameter values as needed. If more than one terminal will be downloaded then configure the desired parameters to support multiple terminals using the Variable Parameter format. In this example Merchant Number #{MID} and the Device ID #{DID} values were configured.

**Note:** For additional Variable Parameter details and configuration information please see the PAXSTORE Parameter Variables - Reseller Admin QRG document.

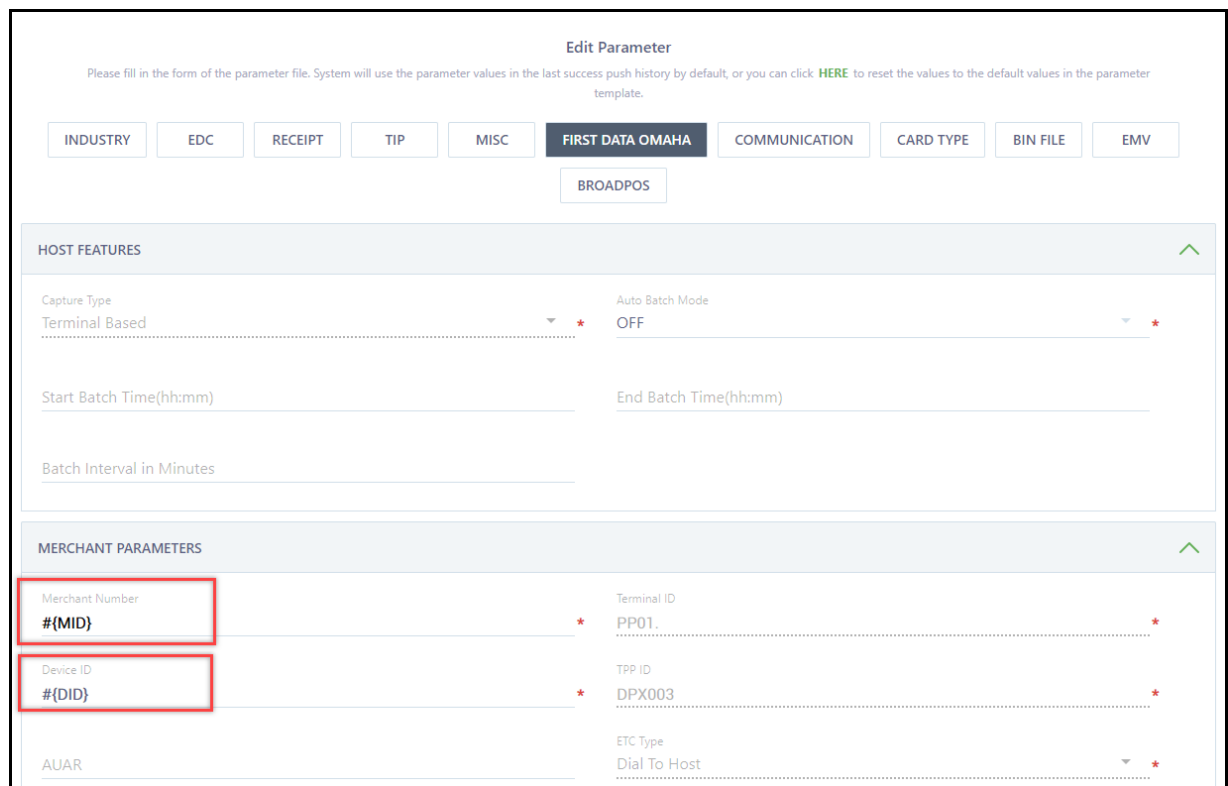

After all of the parameter values have been configured, select **[SAVE]** to save as an updated parameter template. Select **SAVE AS TEMPLATE** to create a new Parameter Template file.

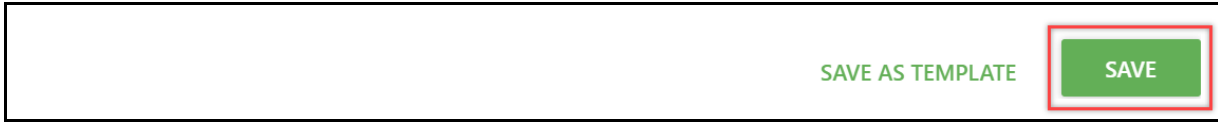

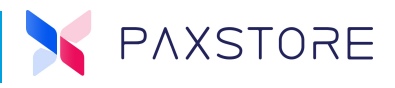

#### <span id="page-13-0"></span>**2.2.5 SUCCESSFUL PARAMETER SAVE**

When the save is successful the updated parameter file will be displayed in the related application section with other template parameter files and is ready for use.

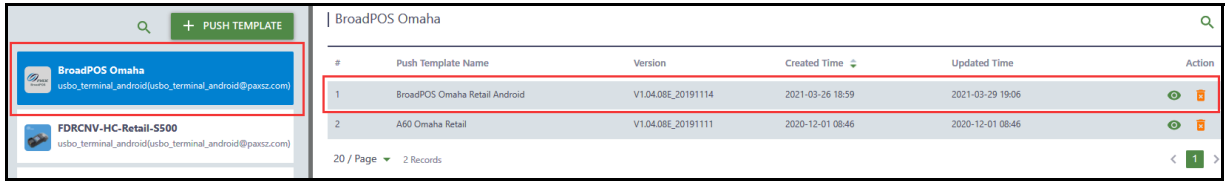

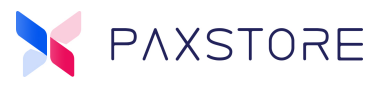

## <span id="page-14-0"></span>**Customer Support**

For questions or help with the PAXSTORE North American Group please contact your service provider or PAX customer support.

9 am–1 am EDT Monday–Friday

9 am–5 pm EDT Saturday

Sunday Closed

*Hours Subject to Change*

Contact Information support@pax.us (877) 859-0099 www.pax.us

PAX Technology Inc. 8880 Freedom Crossing Trail Building 400 3rd Floor, Suite 300 Jacksonville, FL 32256

This document is provided for informational purposes only. All features and specifications are subject to change without notice. The PAX name and PAX logo are registered trademarks of PAX Corporation and/or its affiliates. Other names may be trademarks of their respective owners. Copyright 2021, PAX Technology Limited, All rights reserved.

*\*PAX Technology, Inc. is not responsible for the content, quality, accuracy or completeness of any information or materials contained in on these pages. PAX Technology, Inc. does not endorse any content, viewpoints, products, or services contained on these pages and shall not be held liable for any losses caused by reliance on the accuracy, reliability or timeliness of such information. Any person or entity that relies on any information obtained from these pages does so at his/her own risk.*